# **VALERI** Servicer Newsflash

**Friday, November 4, 2011** 

## **IMPORTANT – PLEASE READ**

#### **New Pre-Approval Process**

Beginning next week, you will be able to submit and monitor pre-approval requests through the VALERI Servicer Web Portal (SWP). After you have entered a request, a new process will appear in the assigned Loan Technician's workbasket for completion. Once VA has made a determination on your pre-approval request, the results will be immediately populated in SWP.

### **To submit a request for pre-approval:**

1) Start by accessing the loan record in SWP. Please note that there must be an active Electronic Default Notification (EDN) prior to submission. Thus, if a loan is less than 61 days delinquent, you must manually report the EDN event and select "imminent default" as the reason for default.

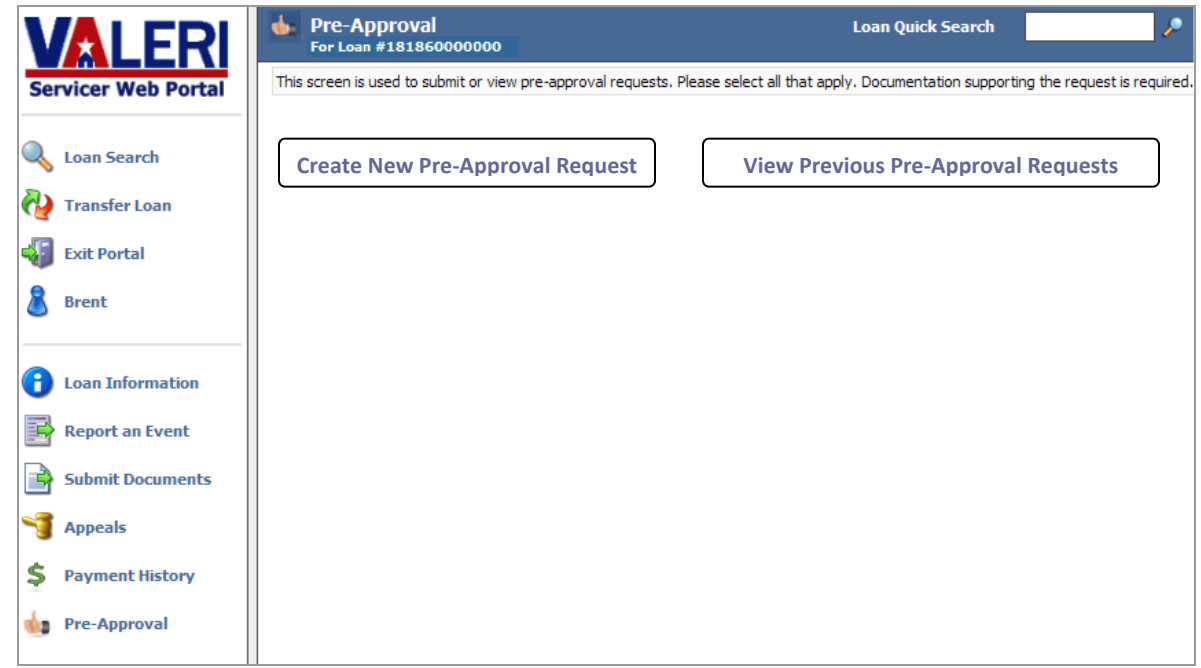

2) Select the type of pre-approval request and enter a justification.

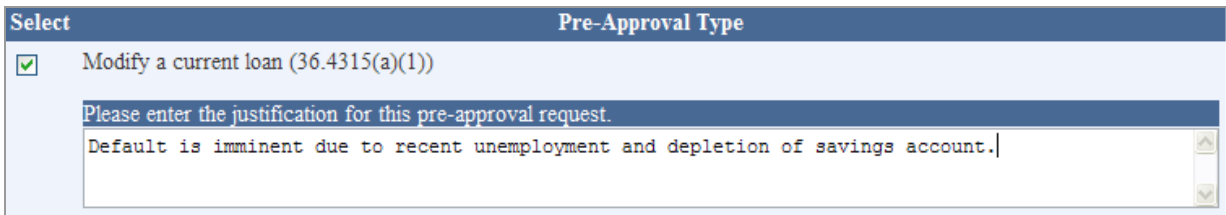

3) After you have entered a justification for your request, you will be taken to the Submit Documents screen. You must upload documentation to support your request.

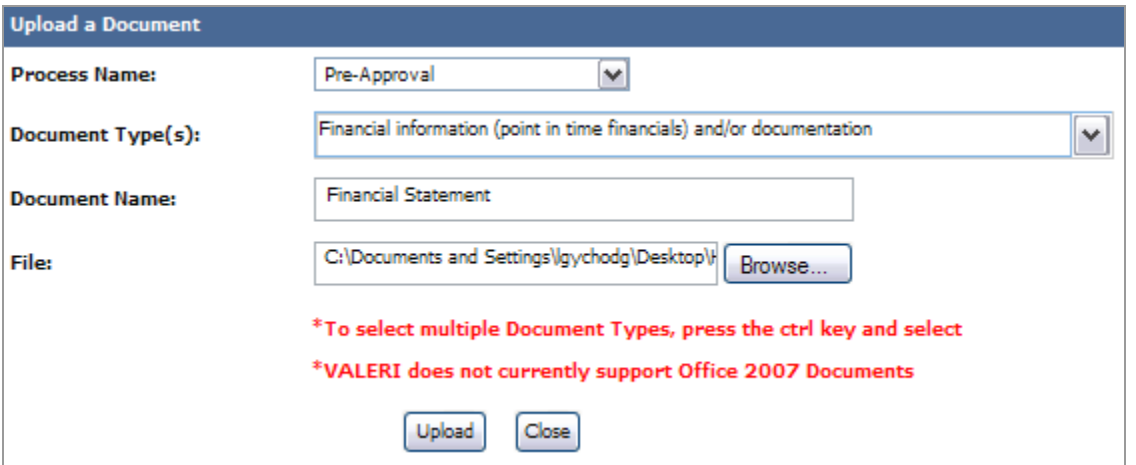

4) When your document is uploaded, your pre-approval request is complete and VALERI initiates a process for the assigned Loan Technician to review. You must provide a justification and upload supporting documentation with your pre-approval request. Failure to do so will prevent submission of your request.

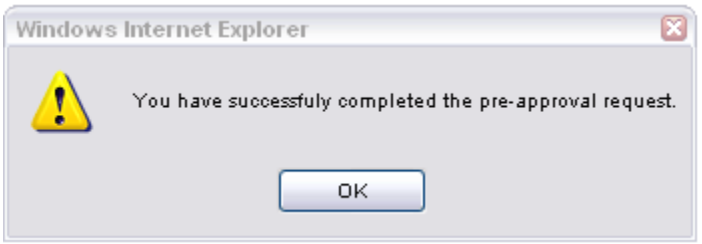

#### **To monitor your pre-approval request:**

After VA has made a determination, the assigned Loan Technician will communicate the decision to you via email or telephone. You can also review the status of your request in SWP by accessing the Pre-Approval screen.

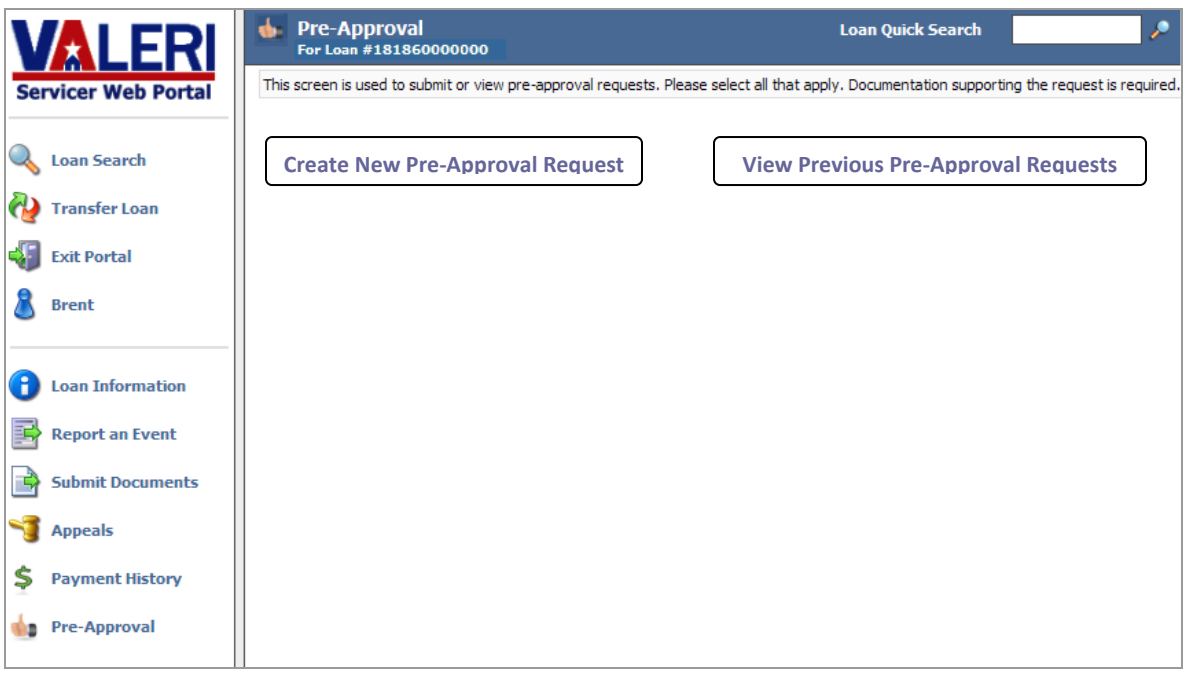

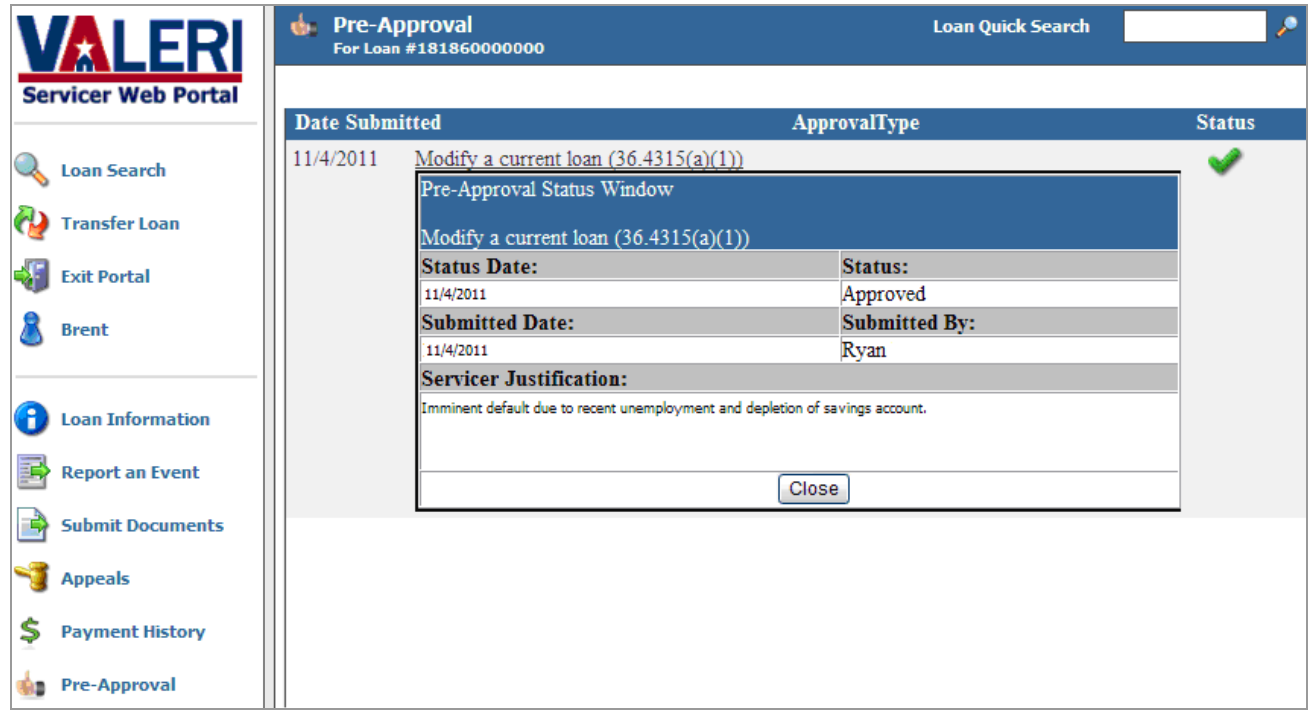